# **GUIDE TO EDA ONLINE APPLICATION SYSTEM**

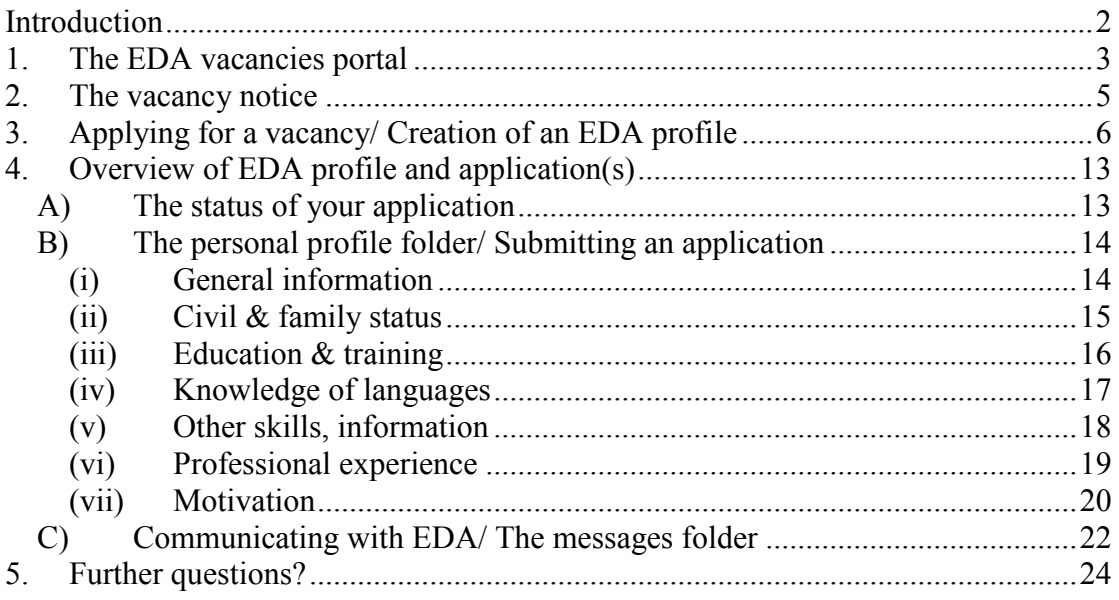

# <span id="page-1-0"></span>**Introduction**

The European Defence Agency's staff consists of temporary agents, contract staff and seconded national experts. All posts can be held for a limited period of time only (there are no permanent staff members in  $\text{EDA}$ <sup>1</sup>.

Irrespective of their status, all vacant posts are published on our internet site. The recruitment procedure can be consulted on our internet site, on the "vacancies" page.

In order to apply for any of our advertised positions, you need to create online your profile for each of the selected positions.

The aim of this guide is to give you a detailed description of the online procedure. It helps you step by step, showing you the different screens which will appear as you go through the creation of your EDA profile and submission of your application. Using this guide will help you familiarise yourself with our online application system. You will be better prepared, and no surprises or questions should arise when you effectively proceed with your application.

Thank you for your interest in the European Defence Agency and good luck with your application!

<sup>1</sup> <sup>1</sup> See on EDA internet site the EDA Staff Regulations and Rules Applicable to national experts and military staff seconded to the EDA.

# <span id="page-2-0"></span>**1. The EDA vacancies portal**

All our vacancies are found on the « Current Vacancies page ». The button can be found in the right part of the « Jobs page » and you can reach it through the top menu:

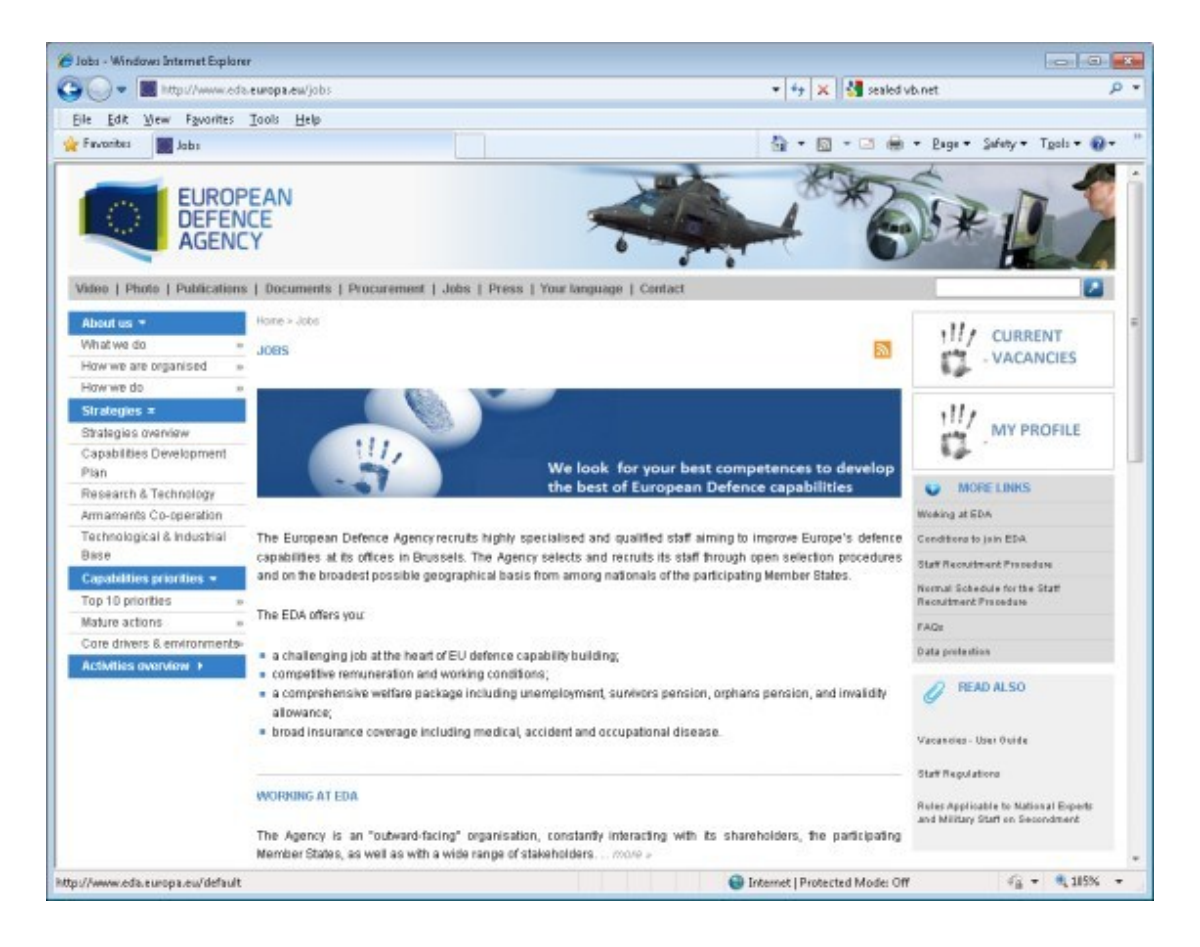

Here you can view the list of the vacancies, with the deadline for submission of applications. Clicking on each link, you can consult all the current published vacancies, as well as the listed documentation relating to EDA personnel and recruitment matters. Below you can see the page at the time of publication of the User Guide.

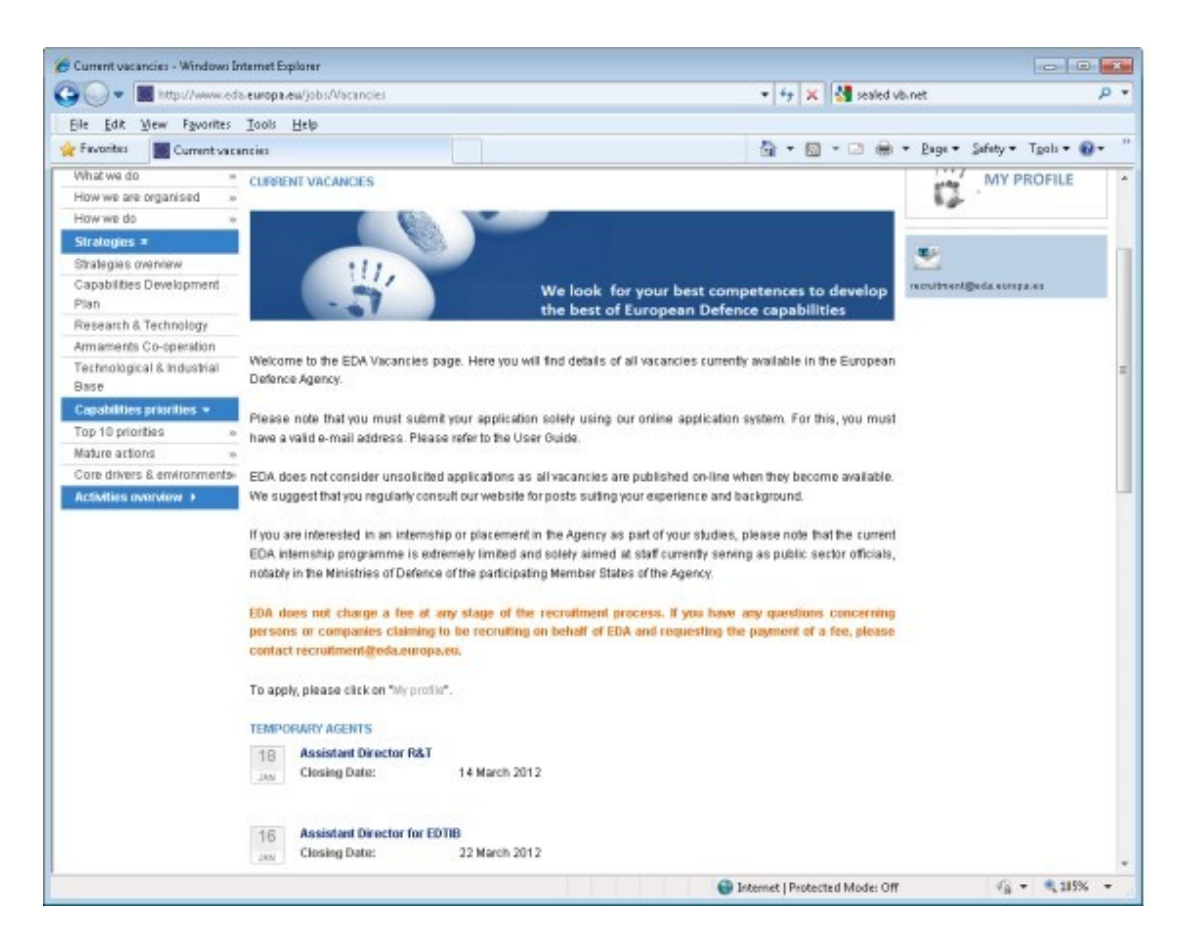

# <span id="page-4-0"></span>**2. The vacancy notice**

When you click on the title of a vacancy, a page with all the details of the notice will appear (below you can see an example). Using the links on the left menu you can save it as PDF, print the notice or apply for the vacancy.

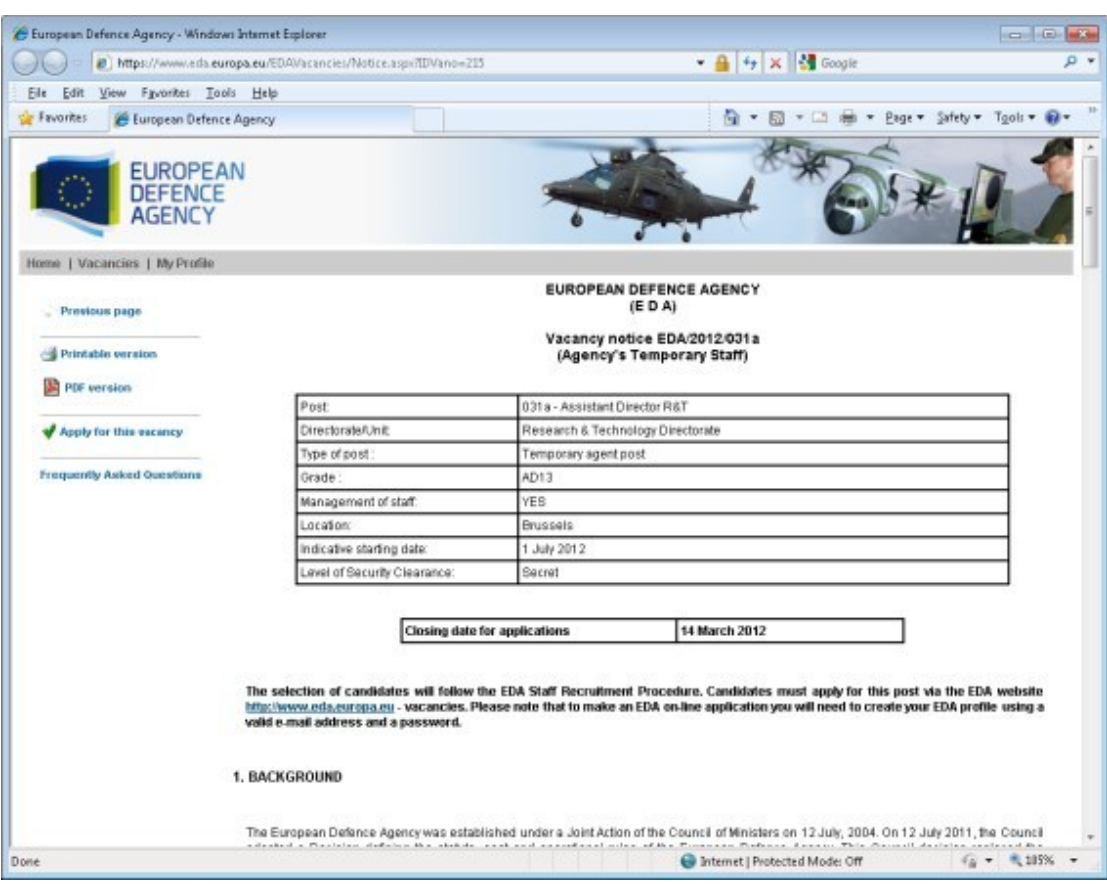

# <span id="page-5-0"></span>**3. Applying for a vacancy/ Creation of an EDA profile**

If you wish to apply for a vacancy, you can initiate the procedure by clicking either on the specific button on the upper left-hand side of the page, or on the link to be found at the very end of the vacancy notice. You will then be directed to a page giving you basic instructions and information on the application and recruitment procedure. In particular, your attention is drawn to the fact that you **need** to have a valid e-mail address in order to create your online EDA profile and apply for the selected vacancy:

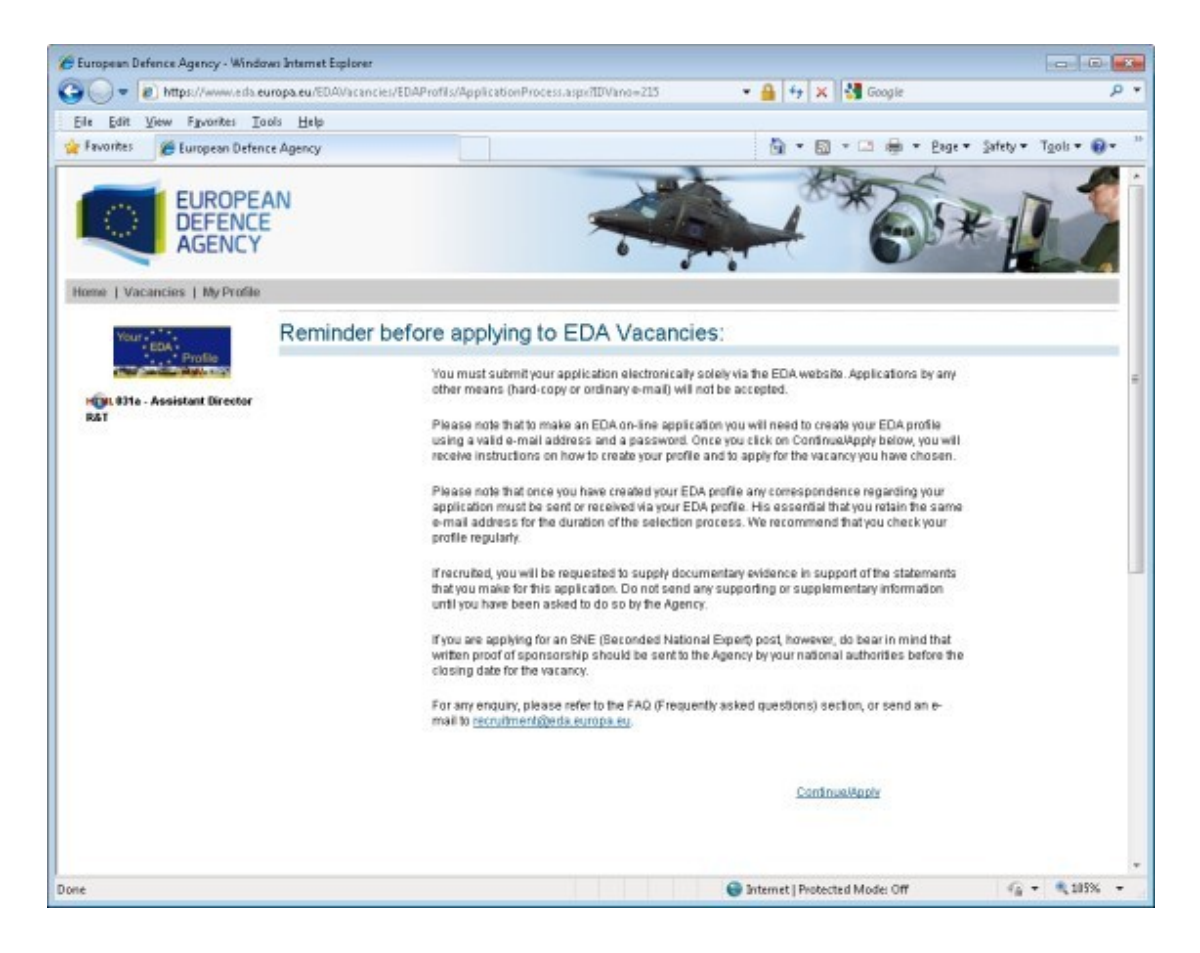

After this information page, you continue the process by clicking on the "Continue/ Apply" link on the bottom of the page. The next page gives you further explanations, (your e-mail address will be your username) and differentiates between applicants who have already created an EDA profile (they can proceed directly by clicking on the "logon" link at the bottom of the page) and applicants who have not yet created their profile (they have to click on the highlighted link "create your EDA profile"). This page looks like this:

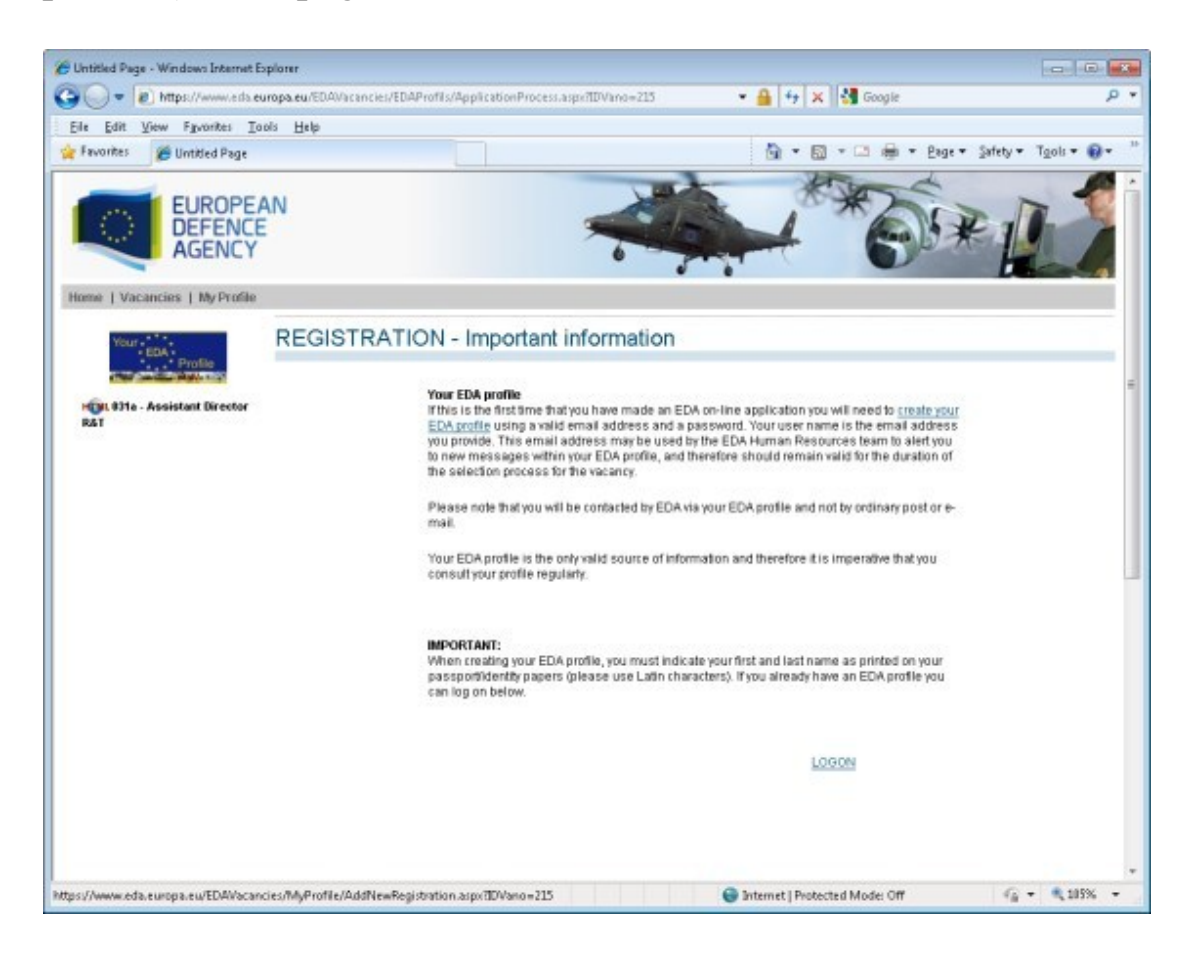

When you want to create your EDA profile, you are directed to a page containing fields to fill in with your name and e-mail address which, from that moment onwards, will be used as your username. You have to create a password to access your profile and then just click on the button "Create user":

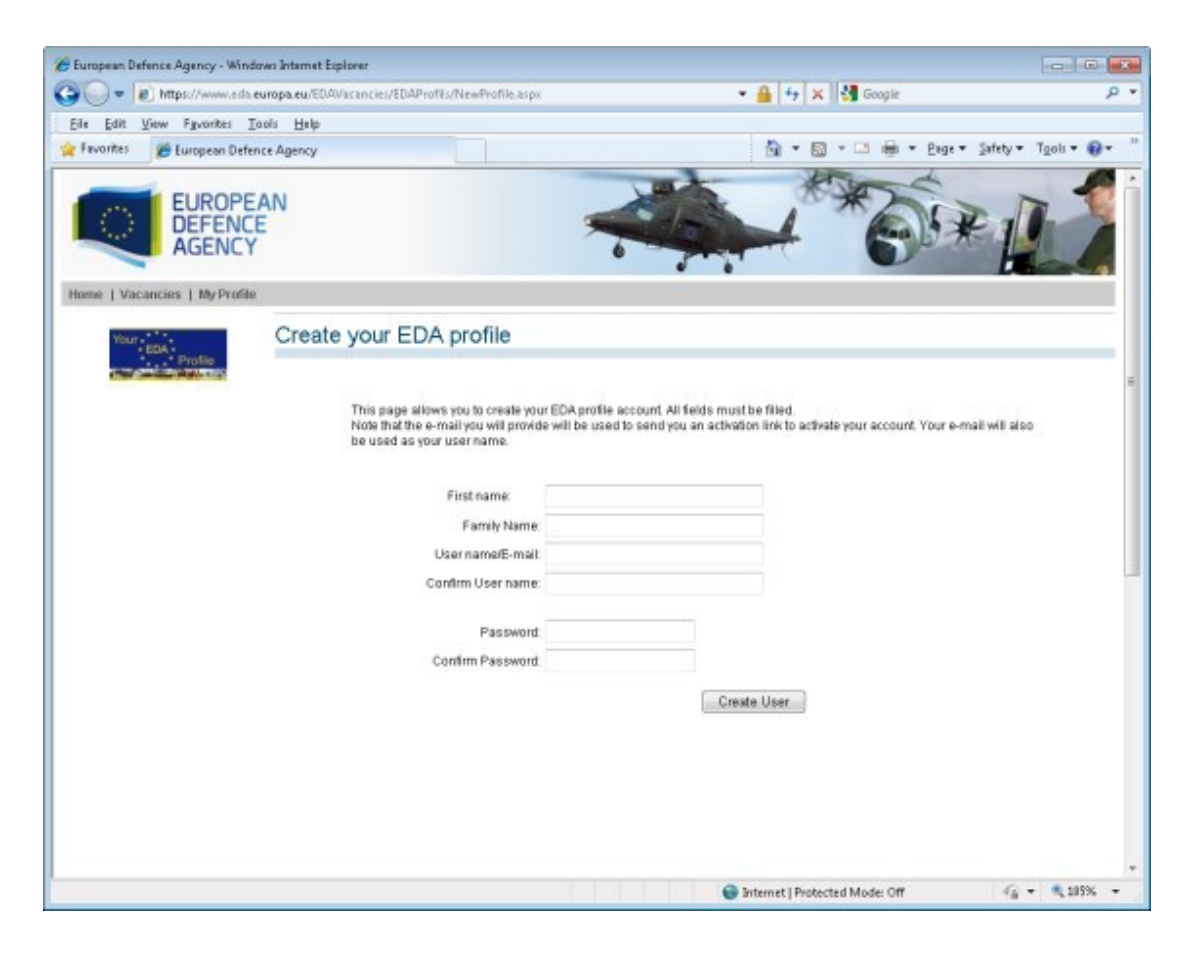

As soon as this is done, you will receive confirmation of the creation of your EDA profile:

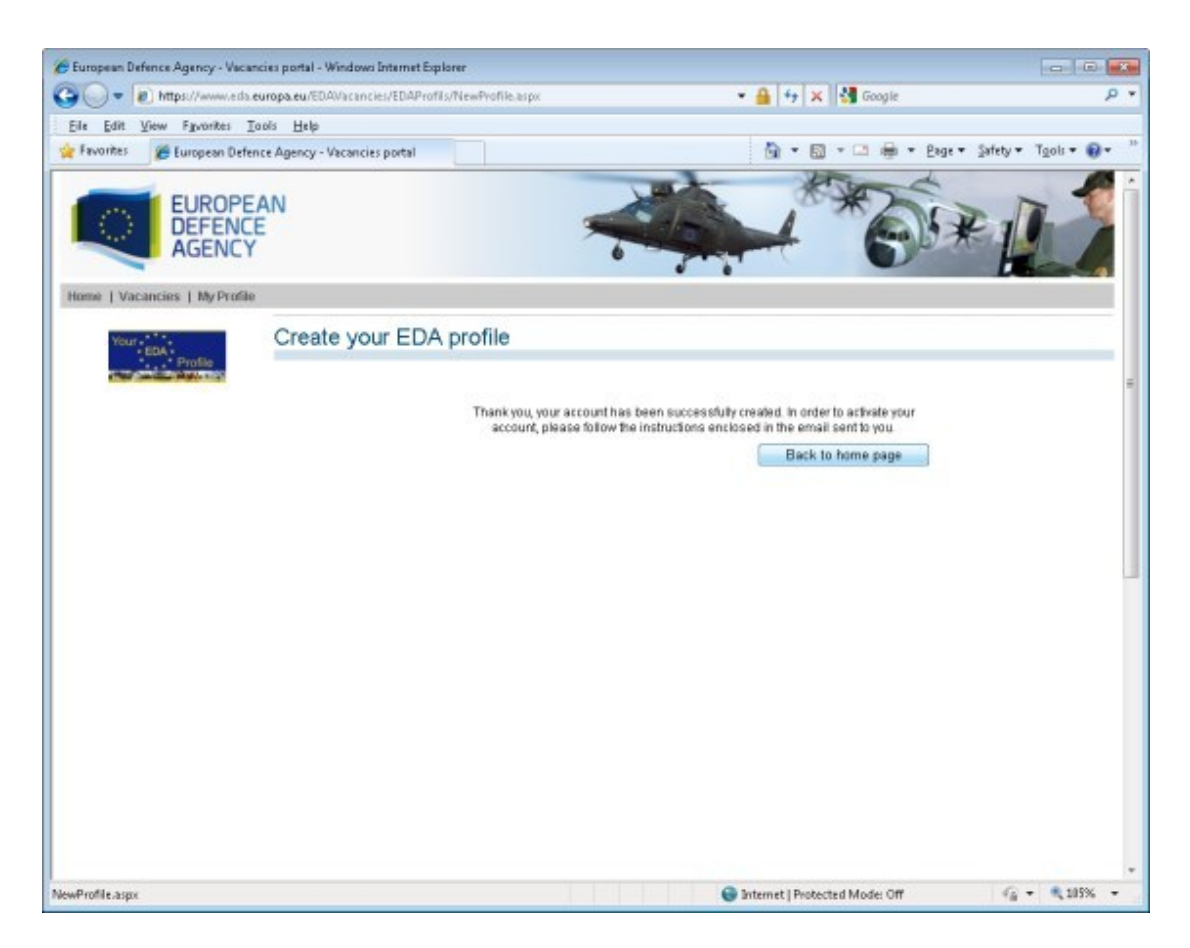

Then, you have the choice between either simply returning to our home page for further consultations or going to your e-mail address where an e-mail will have been sent giving you further instructions for you to continue your application procedure.

#### Gmail - Registration of your EDA Profile - roccosga@gmail.com - Windows Internet Explorer  $-10^{10}$ O - M https://msi.google.com/msi/?diva=3Knbox/135f2d0f7f4798s2 • 9 号 × 图 Google  $\overline{\mu}$  . Ele Edit View Favorites Tools Help Financias ( St. El European Defence Agency ( Suggested Stes + ( ) Web Sice Gallery + <sup>4</sup> → 回 → □ 曲 × Bage × Safety × Tools + @ + EE - @ European Defence Agency... M Gmail - Registration of ... X +Matteo Search Images Maps YouTube News Gmail Google  $\circ$  $+$  Share Gmail -More  $-$ 1 of many  $\epsilon$  $\rightarrow$ ٠ Add to circles recruitment@eda.europa.eu 15:58 (12 minutes ago)  $\bullet$   $\circ$   $\cdot$ to me  $\rightarrow$ **Inbox (247)** Show details Your Profile to access the EDA vacancies portal has been created. Circles & To access your account you must first activate it by clicking on (or pasting in your browser) the following link: Click here Ads-Why these ads? Posta eliminata More + Passez chez Scarlet Internet, Téléphonie & TV Digitale.<br>Recevez pour 240€ de cadeaux !<br>www.scarlat.be https://www.eda.europa.eu/EDAVacancies/EDAProfis/Profis/Validation.aspx?<br>UID=uH2bn6AgQIPHbWyO0WWWYIYpFGV0d3jVrePv90ib9v9L4GdNyp6%2f1sqqEoLncRon As soon as your account is activated, you will be able to access it using your usemame and **Job Vacancies in Dubai** password Your Profile Matched to Recruiters in Dubai, Create your Profile Nowl<br>www.TeleportMyJob.com/Job-Your usemame is:<br>Your password is: \*\*\*\*\*\*\*\*\*\*\* www.Telep<br>Vacancies If you have forgotten your password, you can reset it at this address. More about... Recover Password Reset Password > Password Change »<br>Gmail My Account »<br>User Password Reset » If you consider there has been a mistake do not hesitate to contact us by simply replying to this email. Best regards Invite a friend The EDA Team<br>https://www.eda.europa.eu/ Give Gmail to: Send Invite 50 left Click here to Reply or Forward ...  $\tau_0 = -0.1058$ 澪 Internet | Protected Mode: Off

This is the content of the confirmation e-mail:

As you can see, you will have to click on the link sent in the email in order to activate your profile (this procedure is needed in order to ensure that the e-mail address you have provided is valid and correctly spelled). In case you have forgot your password, you can reset it<sup>2</sup>.

<sup>1</sup>  $2^2$  For details on the procedure to follow in case you forget your password, please go to the frequently asked questions of the vacancies portal (question n° xxx).

Once you have clicked on the above-mentioned link, you are redirected to our internet site on the vacancies portal, to a page confirming that your profile has been activated, and providing the link enabling you to continue the application procedure:

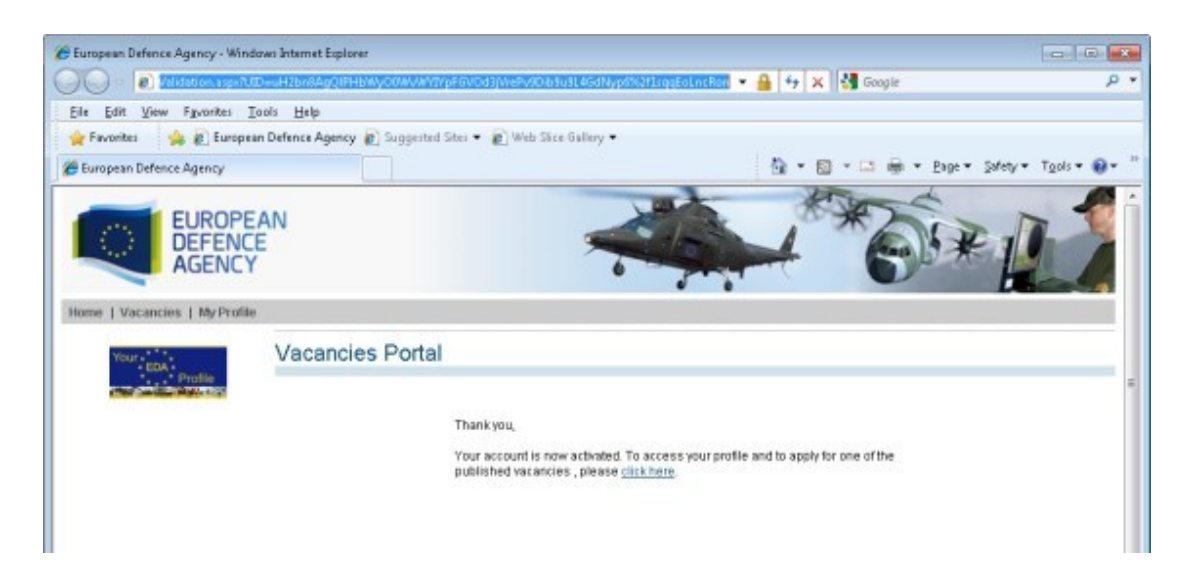

You can now log in for the first time using your username (email address) and password:

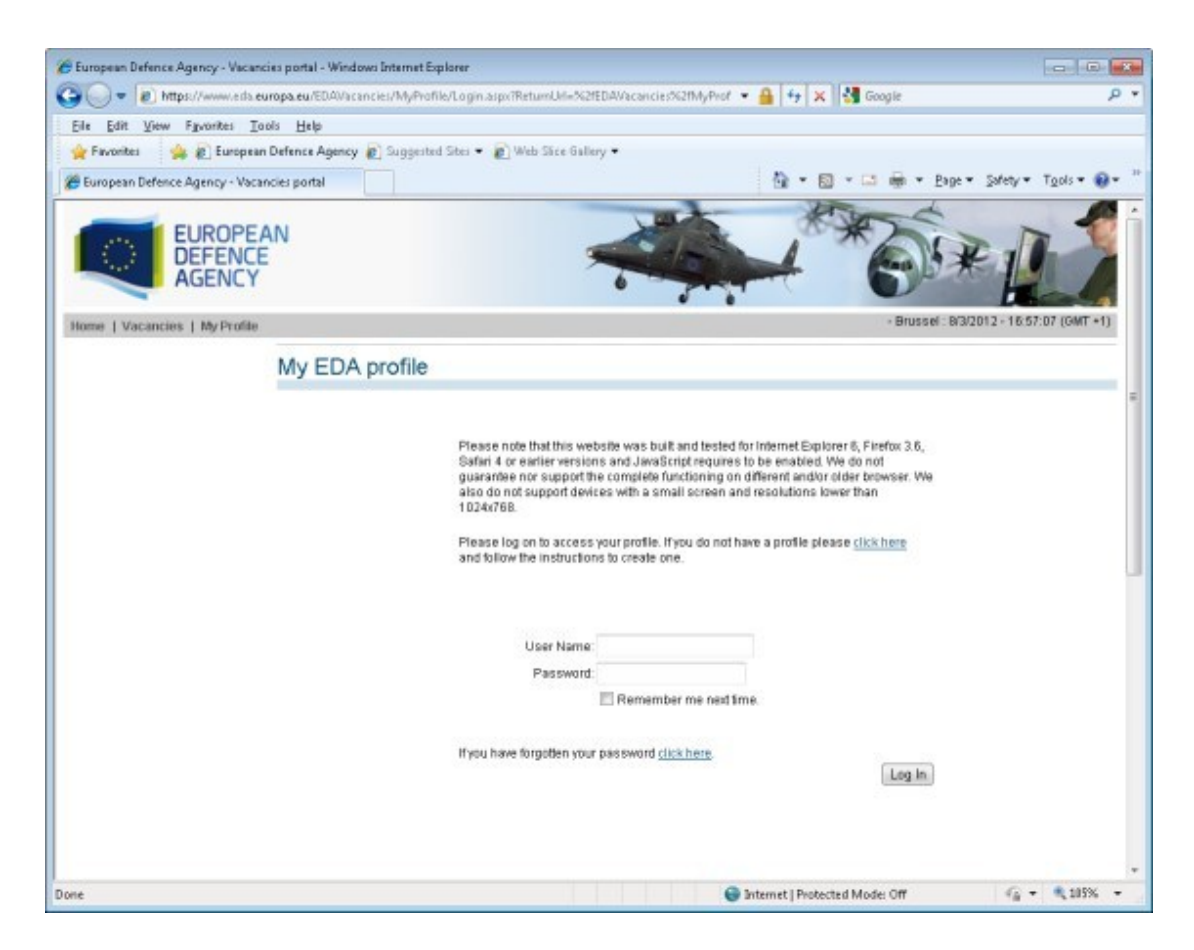

You are now logged in and you can start filling in your application for the selected vacancy. The first page you access gives you basic information on how to proceed. You can go ahead by clicking on the "continue" button at the bottom of the screen:

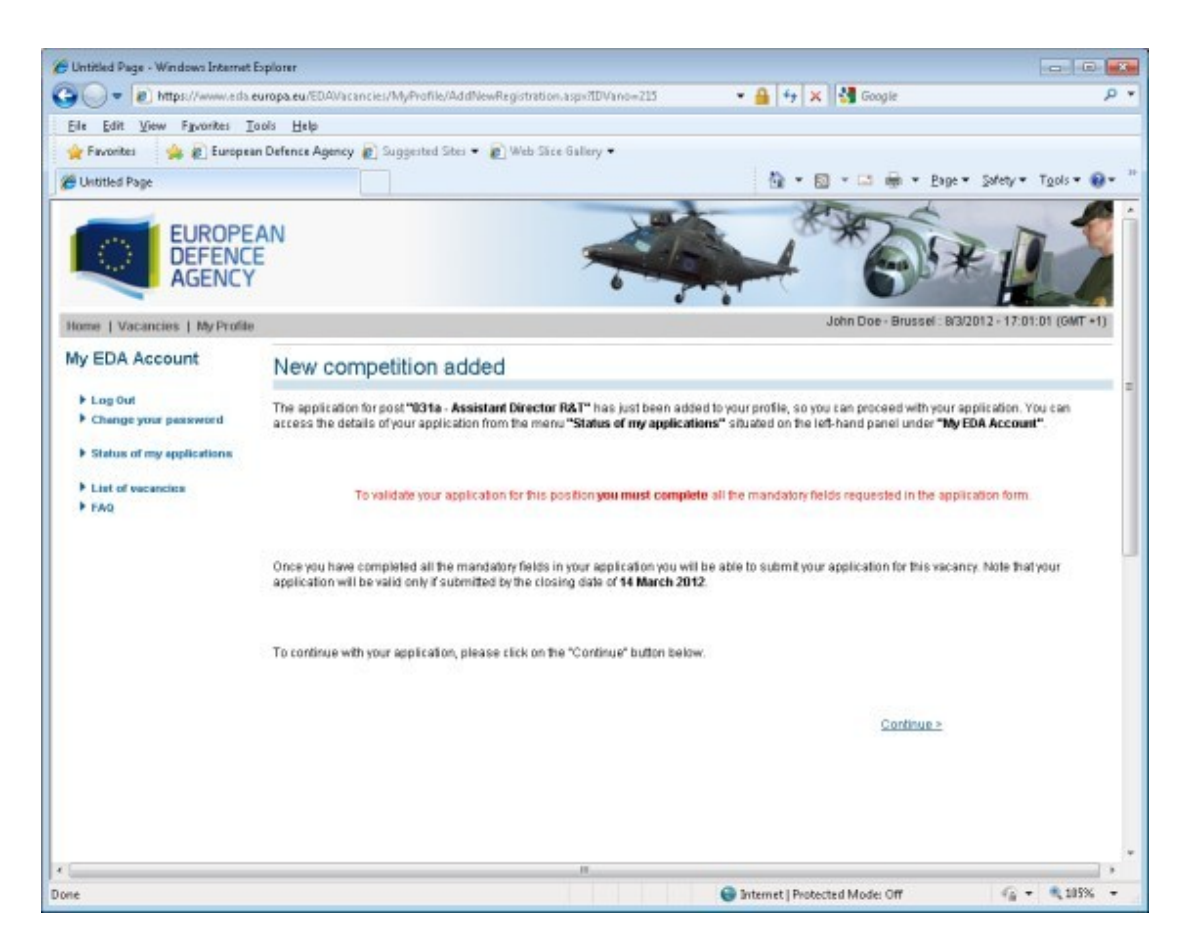

# <span id="page-12-0"></span>**4. Overview of EDA profile and application(s)**

The next screen provides the overview of your EDA profile. It is composed of three folders:

# <span id="page-12-1"></span>*A) The status of your application*

This is a graphical representation of where you are situated within the time-scale of the particular recruitment procedure for each application. A diagram shows you in real time the main steps with the relevant milestones and their respective dates.

If you have not yet submitted your application, a message is given, warning you that you must fill in all the mandatory fields of your profile (marked with a red asterisk) in order to be able to successfully submit your application:

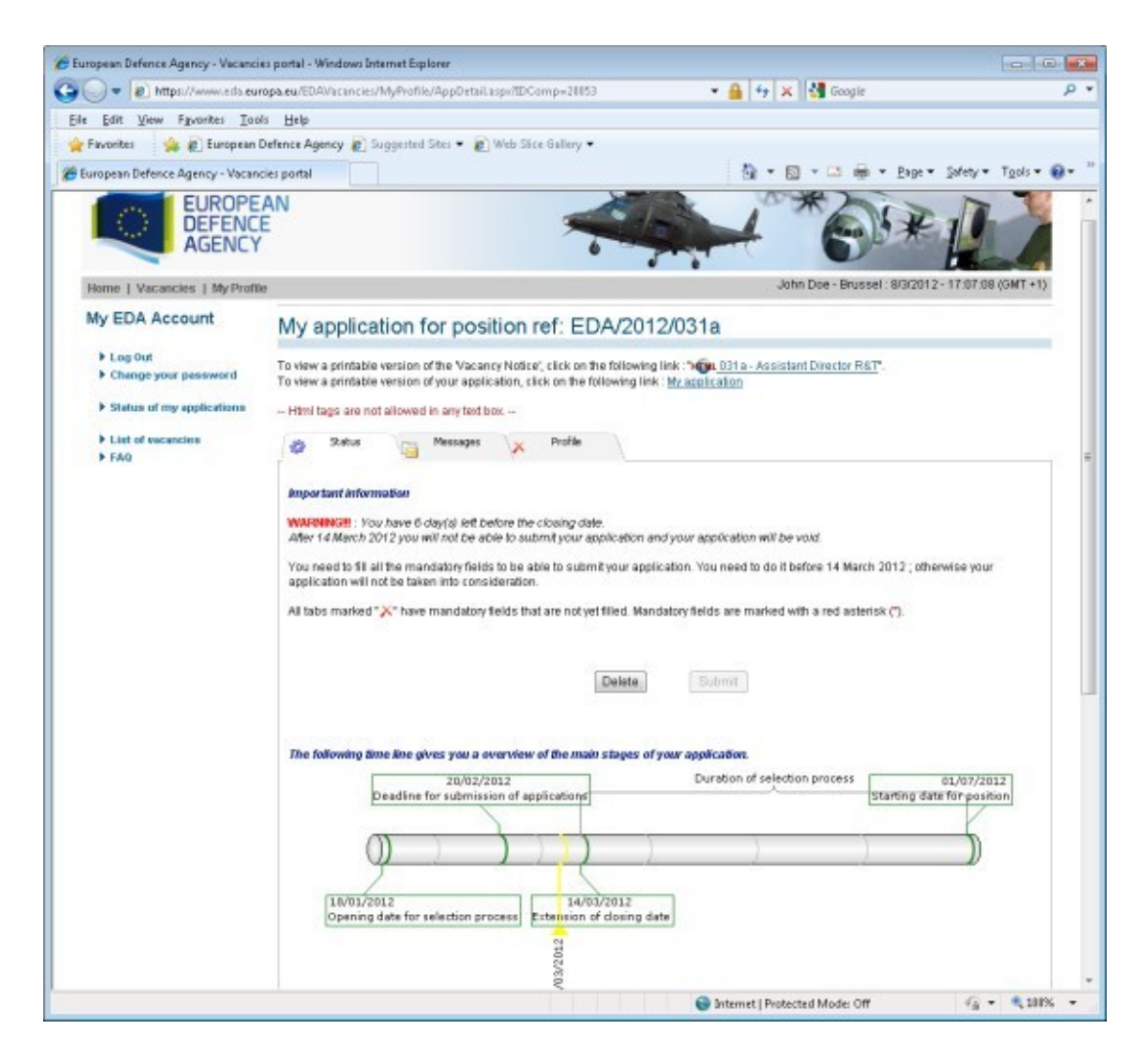

# <span id="page-13-0"></span>*B) The personal profile folder/ Submitting an application*

You now have to go to the folder marked "Profile" and fill in all the mandatory fields of all the labelled sub-folders. You can fill in the sub-folders in any order you wish. Before leaving a section, click on "save and continue" button at the bottom of each page. You can even log out before completing them all without losing the saved data. However, as long as all mandatory fields are not filled in, the sub-folders concerned and the main profile folder will still be marked with a red cross  $(X)$ and you will not be able to submit your application. However, when all mandatory fields are completed, the sub-folders will be marked with a green tick  $(\checkmark)$  and you will then be able to submit your application. (Always take good note of the deadline!)

<span id="page-13-1"></span>Below you can view all the sub-folders of the EDA profile:

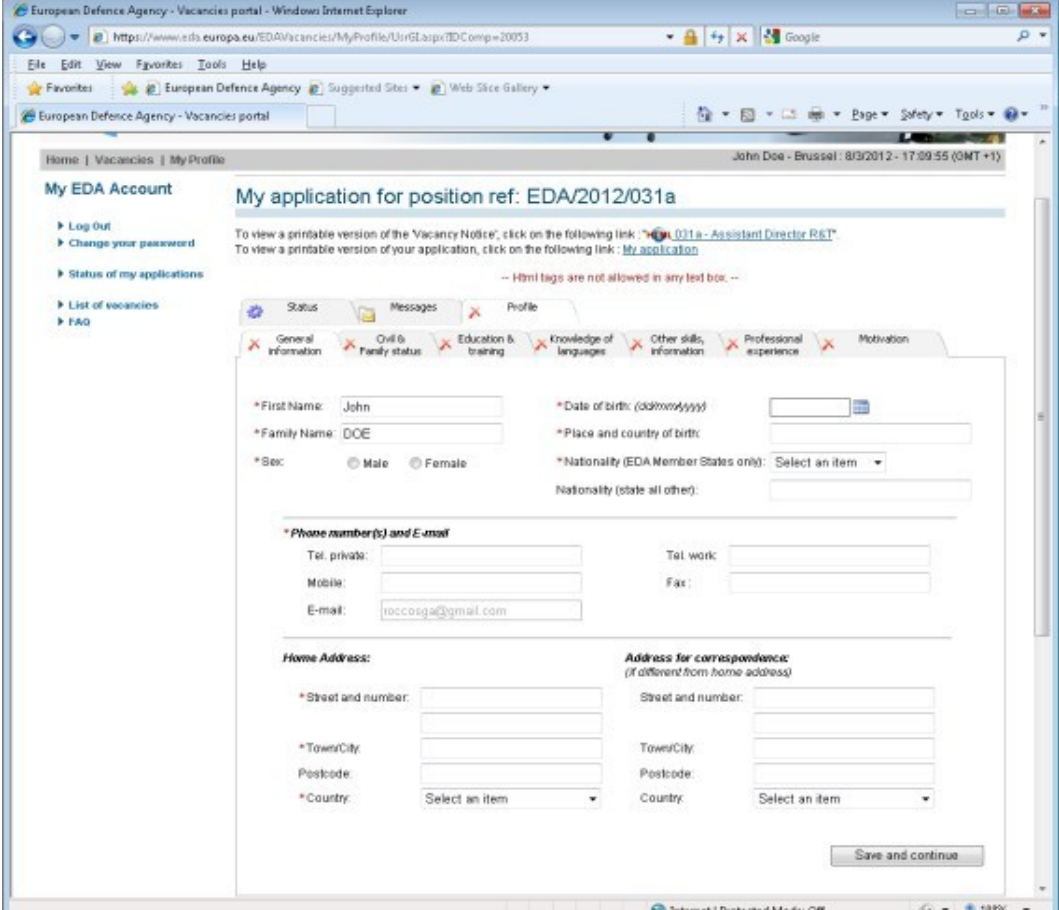

#### **(i) General information**

# **(ii) Civil & family status**

<span id="page-14-0"></span>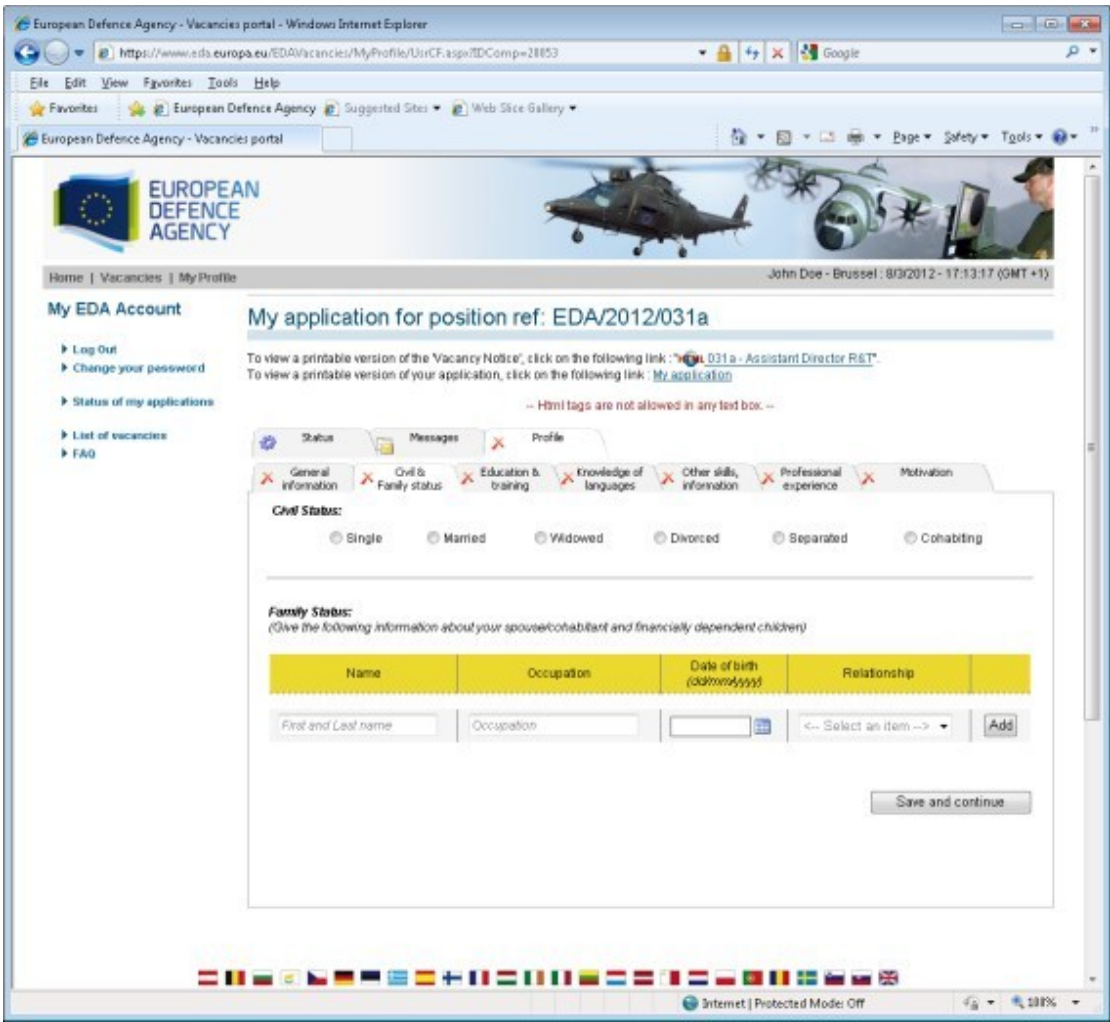

# **(iii) Education & training**

<span id="page-15-0"></span>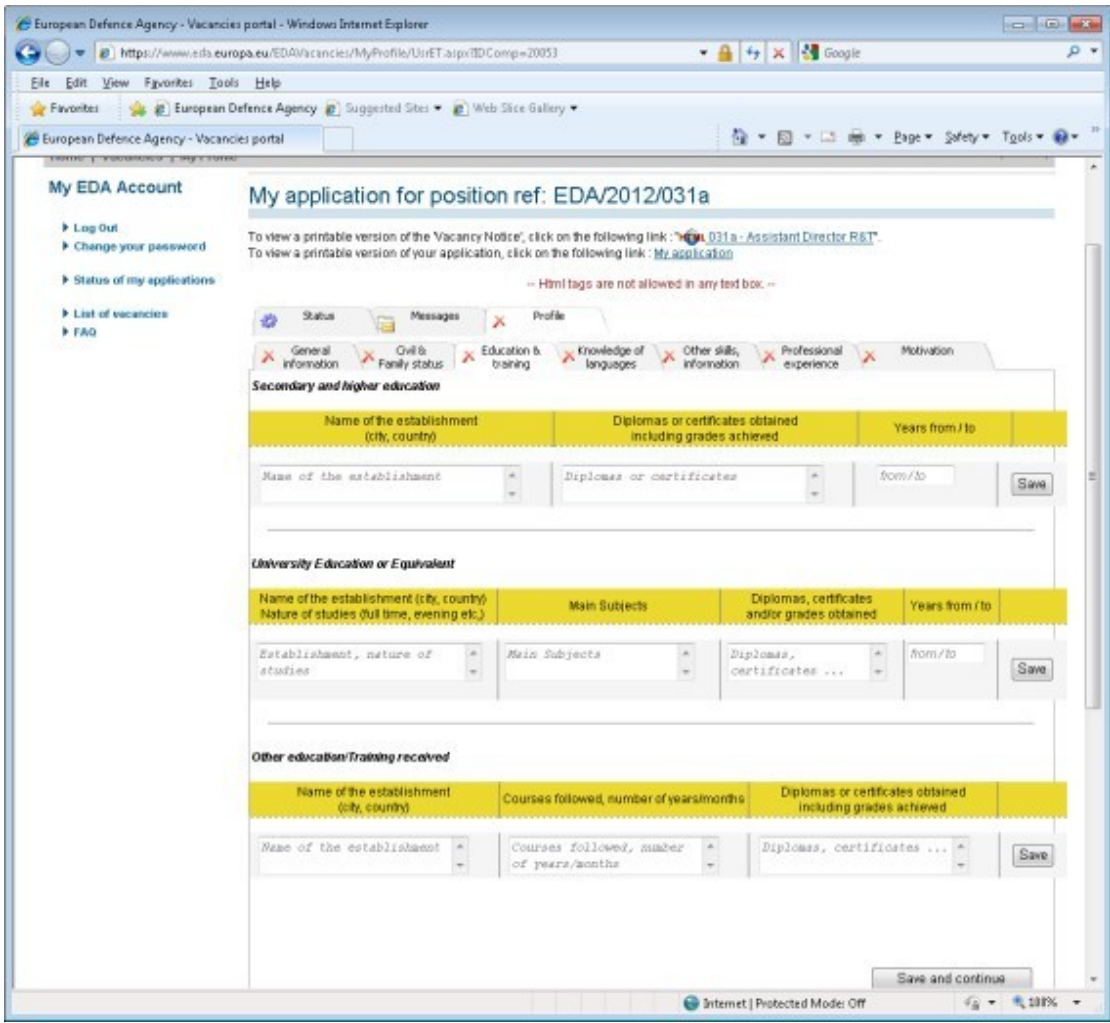

### **(iv) Knowledge of languages**

<span id="page-16-0"></span>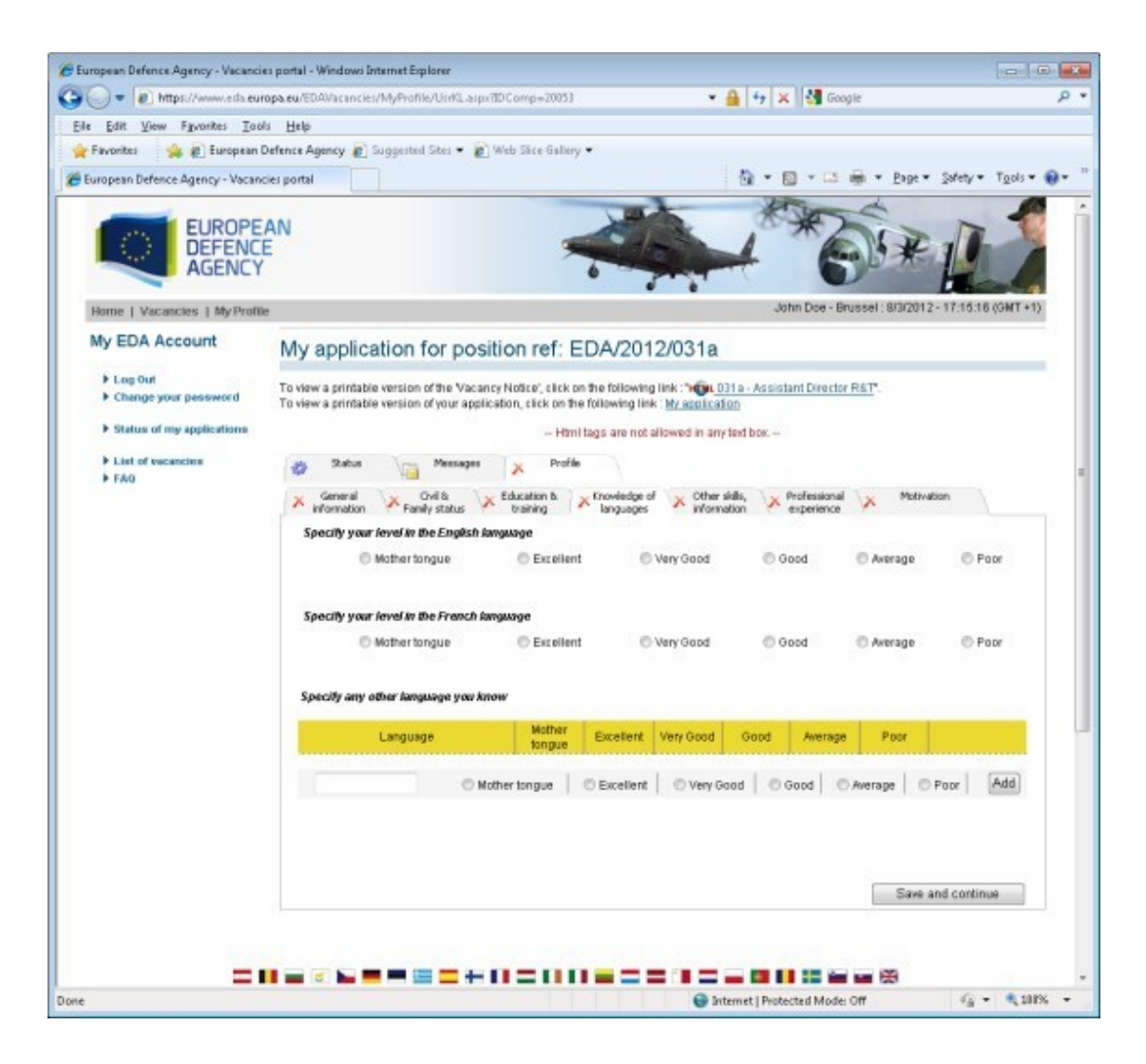

# **(v) Other skills, information**

<span id="page-17-0"></span>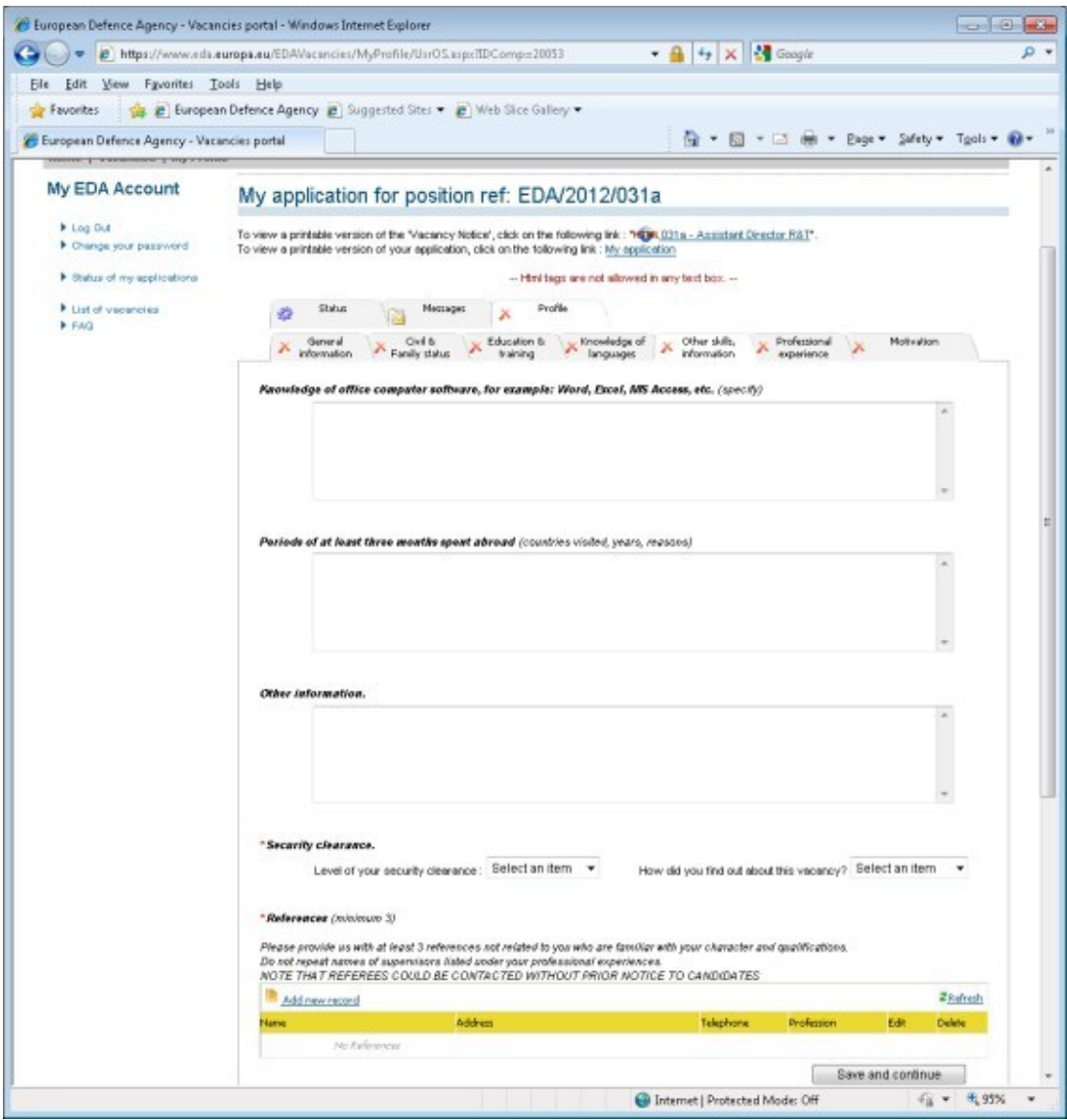

#### **(vi) Professional experience**

<span id="page-18-0"></span>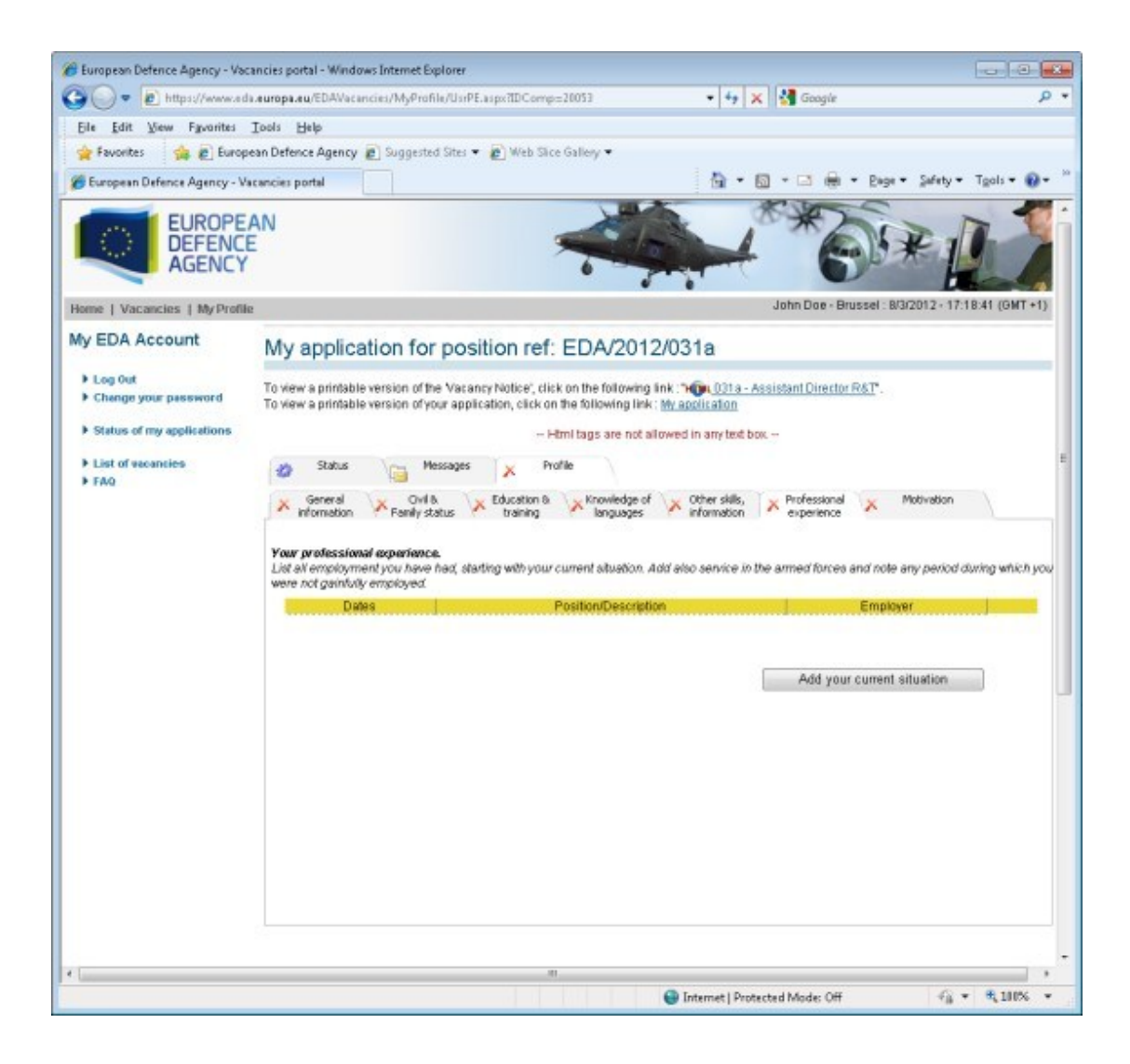

#### **(vii) Motivation**

<span id="page-19-0"></span>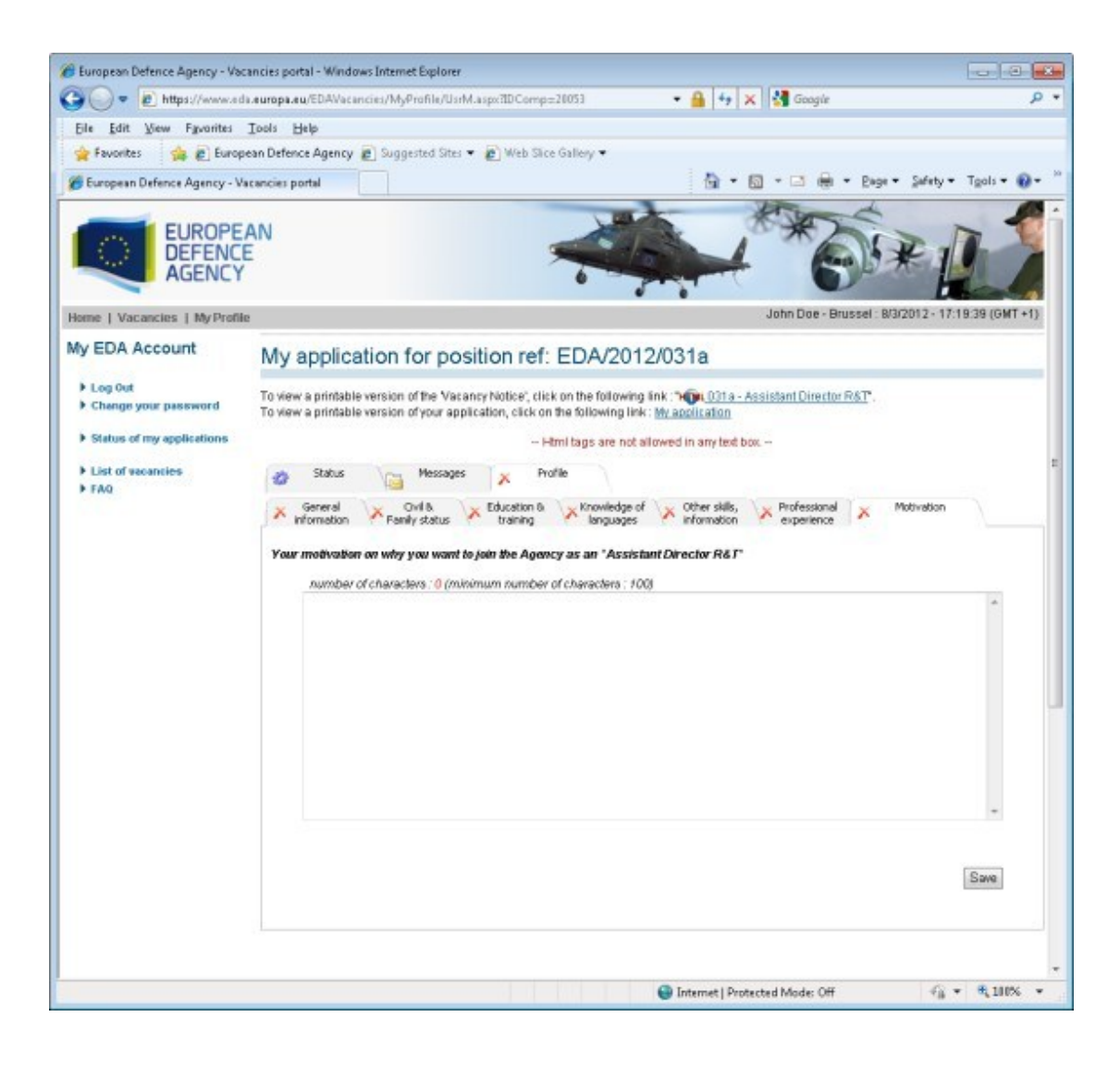

Once all sub-folders are completed and the profile folder is marked with green tick  $(\checkmark)$ , you have the choice: you can either log out (you may wish for instance add further information or details at a later stage) or immediately submit your application. In the case where you want to go ahead with the submission of your application, you are required to confirm two messages, since once you submit your application it will not be possible to modify it afterwards:

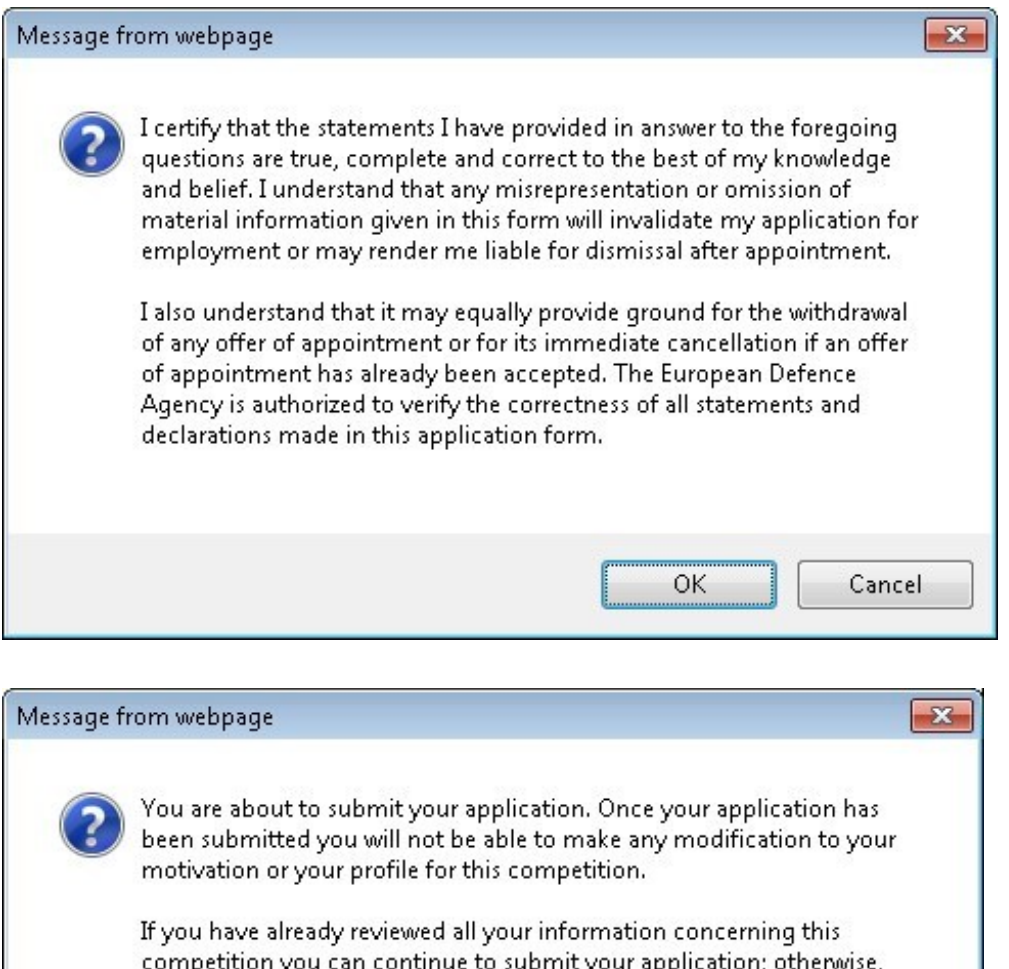

cancel this process to review your application.

Are you sure you want to continue and submit this application?

When you submit your application, you will receive a confirmation message in your messages folder.

**OK** 

Cancel

# <span id="page-21-0"></span>*C) Communicating with EDA/ The messages folder*

The third folder is for messages. Please note that, apart from the initial confirmation of the creation of your EDA profile, all subsequent correspondence, including confirmation of receipt of your application, will be sent directly to the messages folder of your profile and not to your e-mail address. Accordingly, please check it regularly.

Also, if you want to contact the EDA Human Resources Unit concerning a recruitment procedure for which you are applying, you will have to send your message from the same messages folder.

The messages folder looks and functions exactly like any other e-mail account with an inbox and outbox:

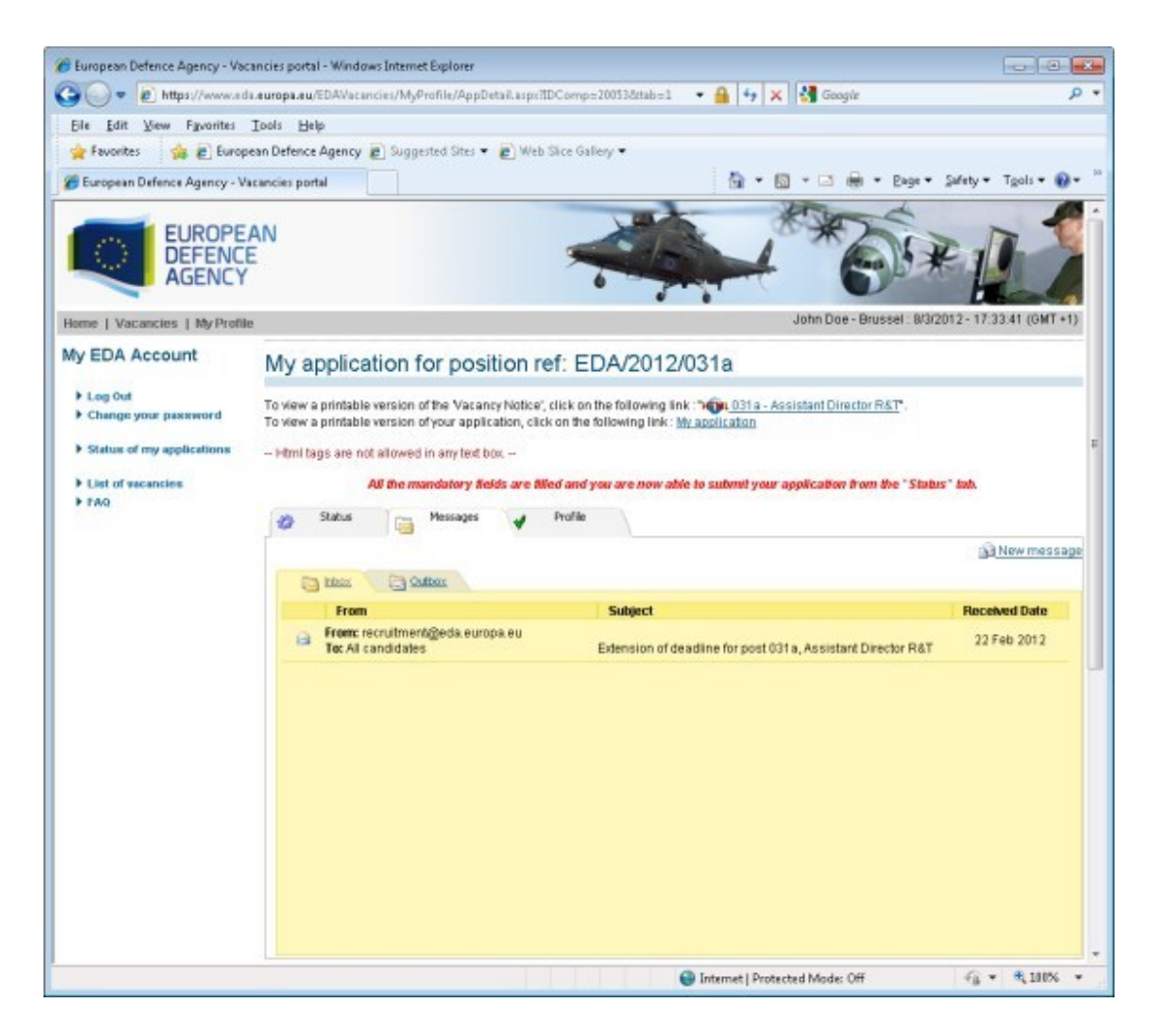

And here is the text of the message you will receive confirming the submission of your application:

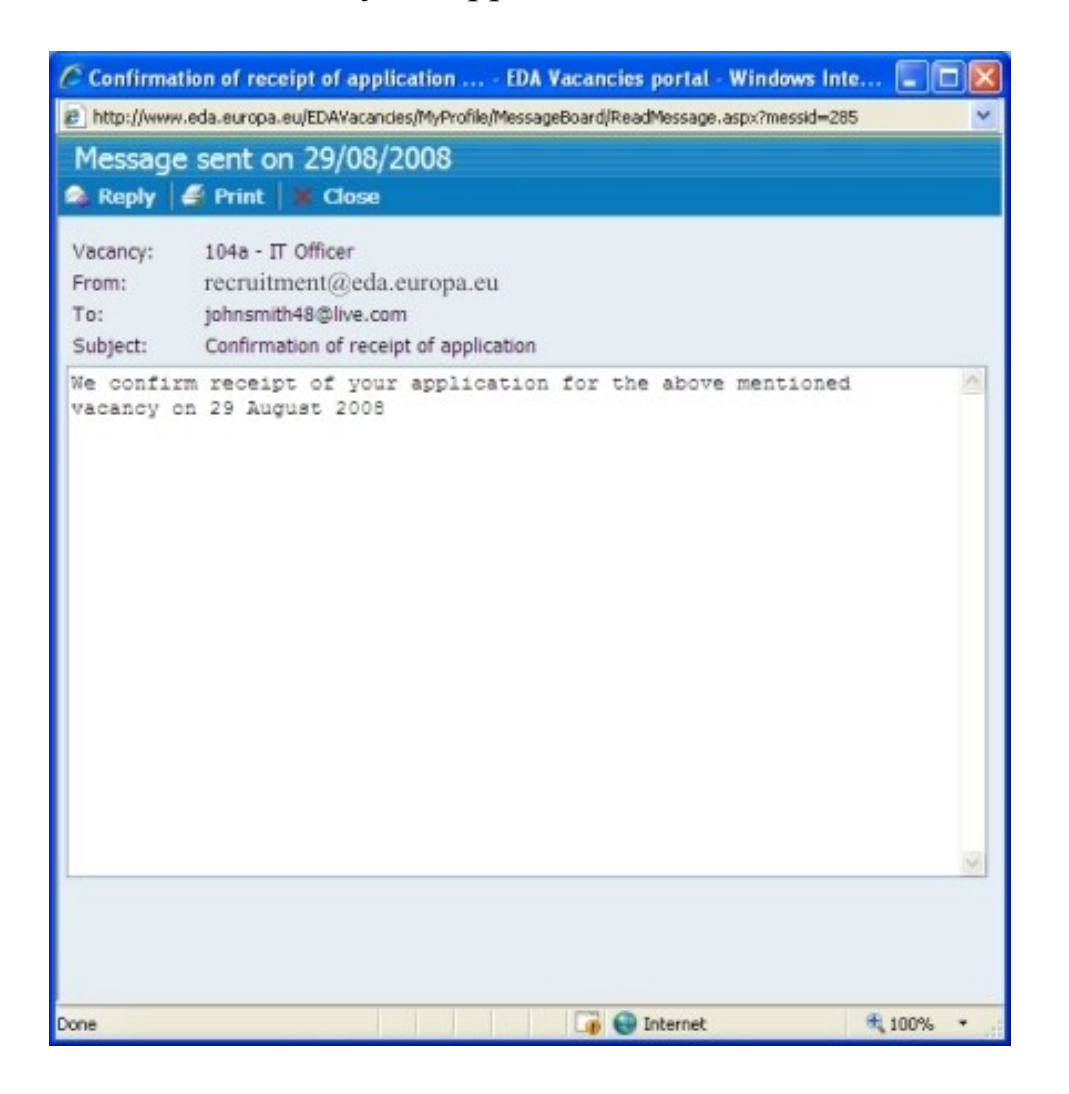

Following receipt of your application, in line with the EDA recruitment procedure, it will be screened and assessed by a Selection Committee. Eventually, you may be invited to interview and, if successful, you will be recruited. It is important to note that, whatever the results of your application, positive or negative, you will receive information about it as soon as this is available and confirmed by the relevant Selection Committee.

# <span id="page-23-0"></span>**5. Further questions?**

You are now ready to create your profile and submit an application. Should you have further questions, we invite you to consult the frequently asked questions (FAQ) by clicking on the link available on the upper left of the vacancies portal or directly on the present link: <http://www.eda.europa.eu/edavacancies/FAQ.aspx>